## RestaACasa... ci pensiamo noi Pag.1 di 13

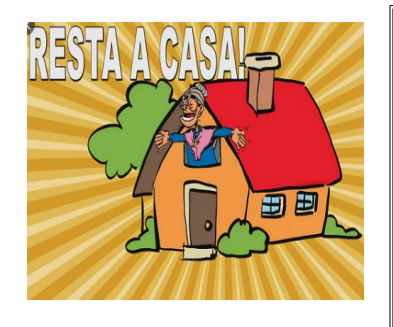

**Manuale Operativo Gestione Ordini/Servizi/Farmaci per consegne a domicilio "**Restate a casa... ci pensiamo noi**"**

## **Revisioni**

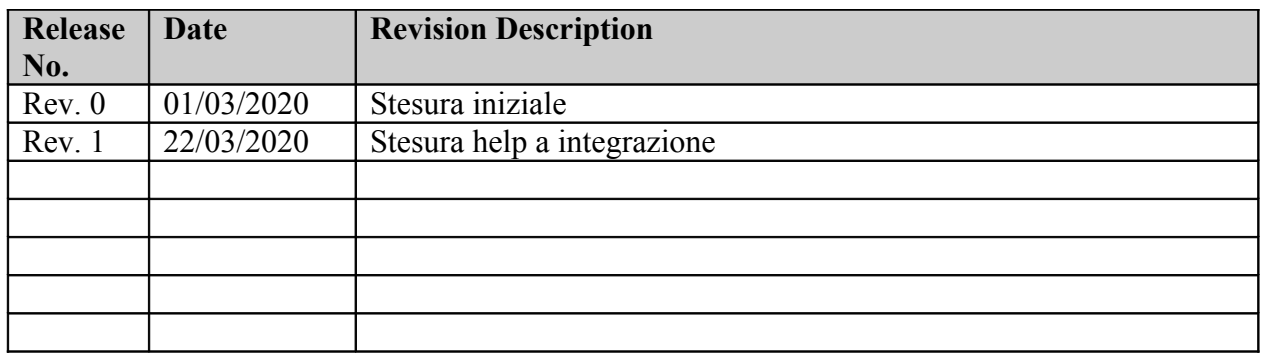

### **Contenuto**

#### 1.0 INFORMAZIONI GENERALI

- 1.1 Panoramica<br>1.2 Contatti
- Contatti
	- 1.3 Interfaccia modalità operative
- 2.0 ACCESSO ALLA PROCEDURA
	- 2.1 Primo accesso e registrazione<br>2.2 Accesso amministratore
	- Accesso amministratore
	- 2.3 Gestione richieste pervenute via mail o telefonicamente

## **INFORMAZIONI GENERALI**

## **1.1 Panoramica**

#### **Restate a casa... ci pensiamo noi**

Questa applicazione è rivolta alle associazioni o a coloro che desiderano acquisire un flusso di ordini, smaltire le richieste e dare una risposta tangibile (consegna beni,farmaci e servizi) al cittadino relegato in casa.

#### **In cosa consiste**

L'applicazione si compone di un *portale web* atto a gestire gli ordini e il loro stato di avanzamento e di un *interfaccia* utente fruibile previa registrazione.

*Schematicamente abbiamo*

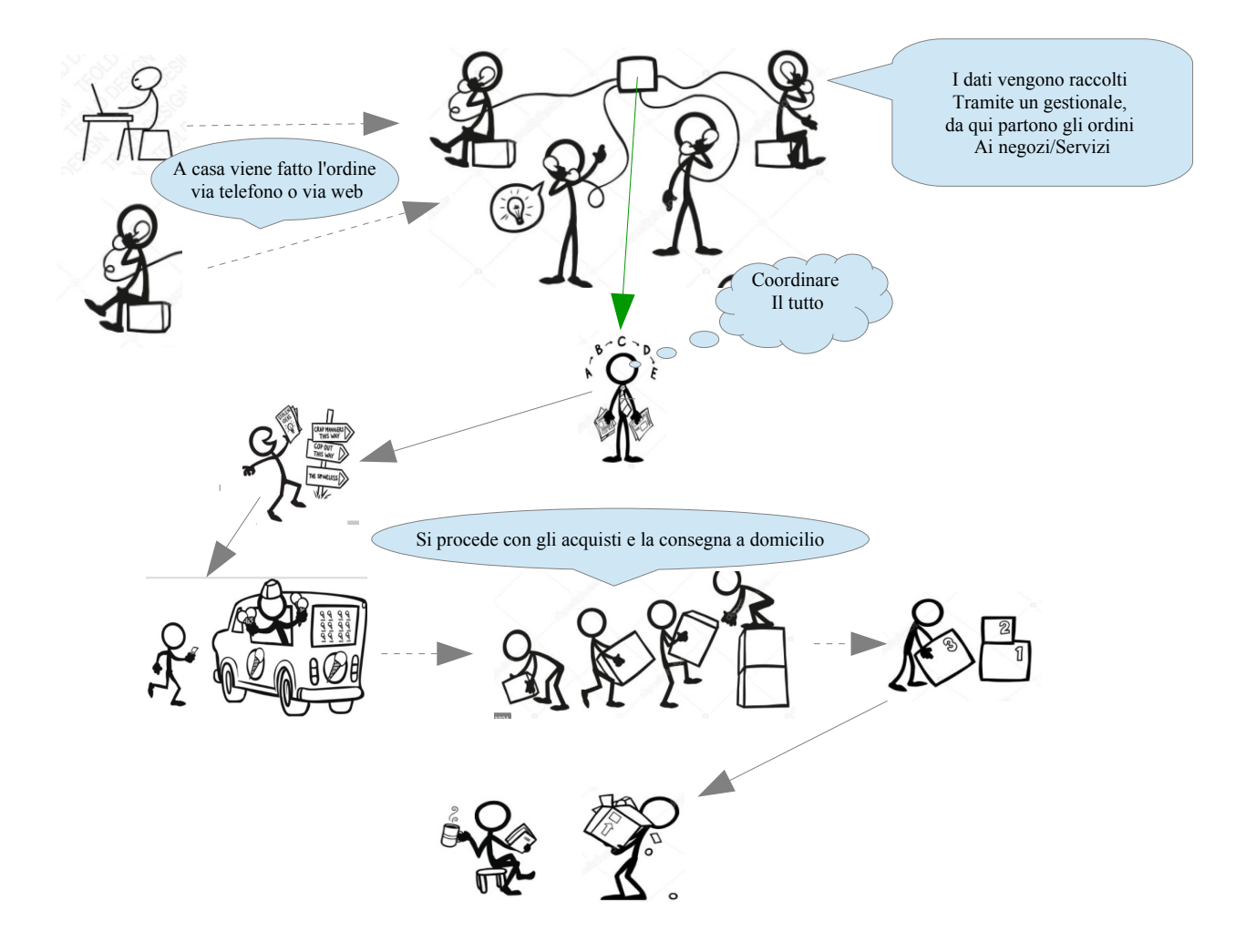

## **1.2 Contatti**

mail: [info@phacelianet.it](mailto:info@phacelianet.it)

## **1.3 Interfaccia: modalità operative comuni**

La procedura ha un interfaccia comune per tutte le applicazioni prendiamo ad esempio la codifica dei negozi

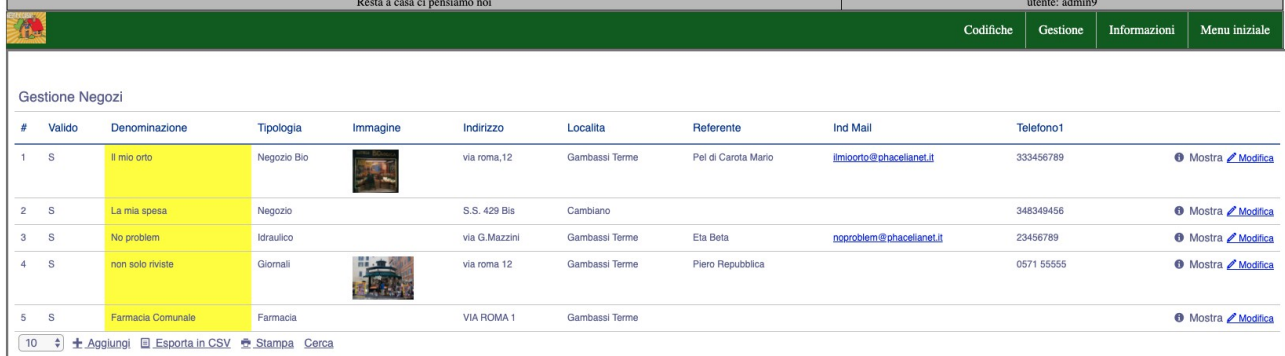

Si presenta come una lista di registrazioni, ogni colonna è ordinabile in senso crescente o decrescente , per ottenere questo basterà cliccare sulla colonna interessata es. ordiniamo per Denominazione

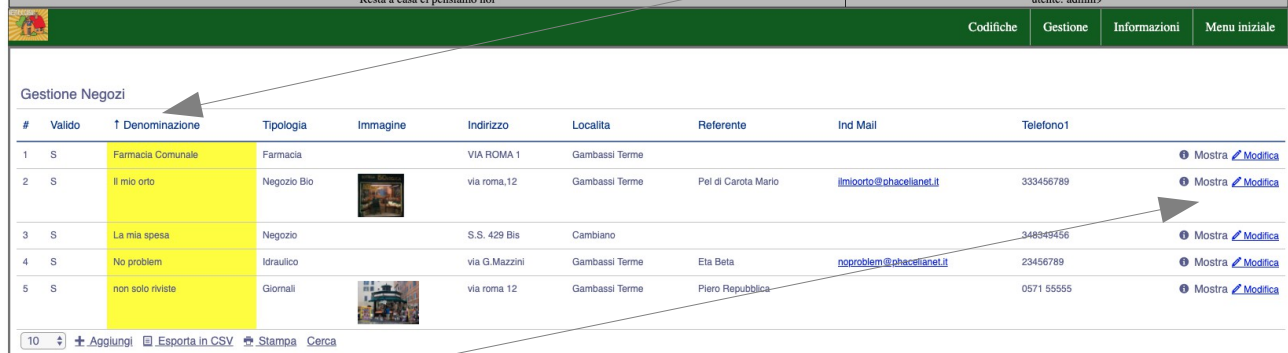

Se clicchiamo nuovamente l'ordine si invertirà e sarà decrescente, cliccando ancora annulleremo l'ordinamento. La colonna laterale permette di visualizzare/Modificare o di avere altre funzionalità La parte inferiore invece

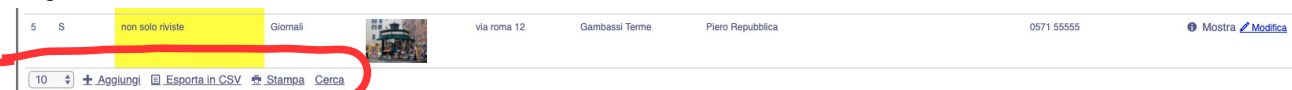

troviamo il pulsante <<Aggiungi >> che permette di caricare una nuova scheda

Il pulsante <<Esporta in CSV >>permette di ottenere un filedelle informazioni visualizzate che potrà essere esaminato con uno strumento Office tipo Excel

La casellina 10. permette di dimensionare la griglia con 10 risultati oppure 20 risultati ecc.

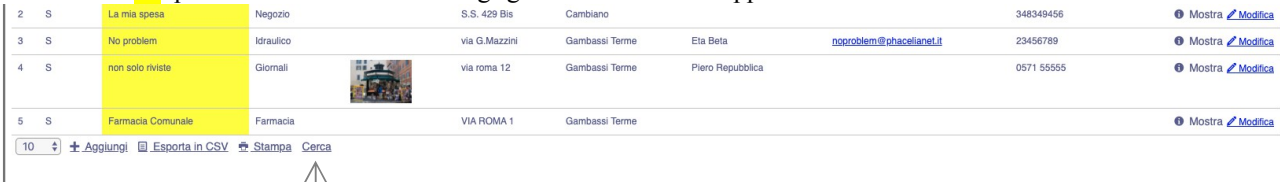

Altro pulsante importante è Cerca, attivandolo è possibile restringere il campo di ricerca ad una delle colonne della griglia (ad. es. Denominazione, Tipologia, numero di telefono....) e poi premere il pulsante Vai

### RestaACasa... ci pensiamo noi Pag.4 di 13

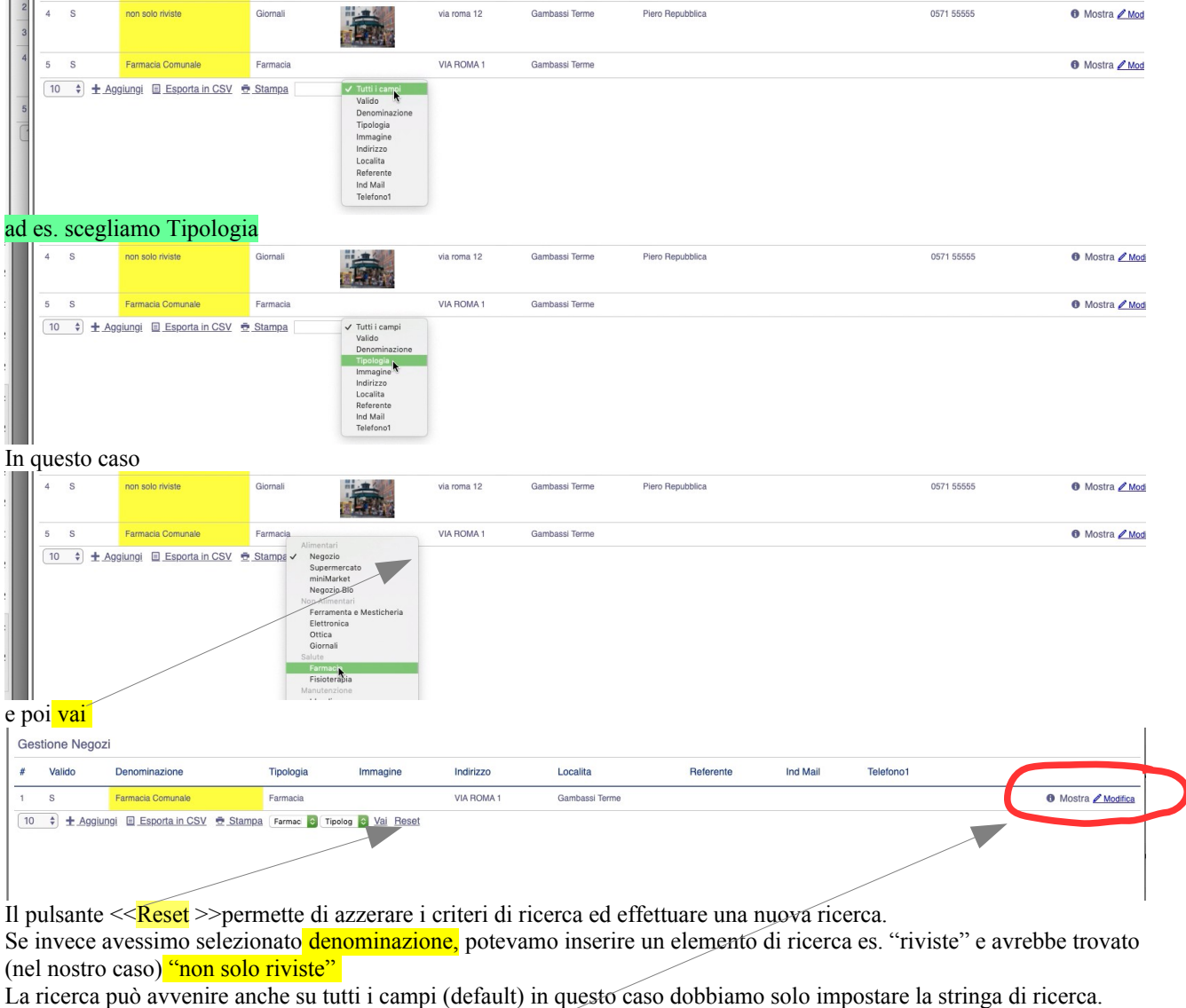

Esaminiamo le funzionalità nella parte destra di ogni riga Il pulsante "Modifica" ci permette di modificare la registrazione

ad es. Salva & Nuovo Salva & Modifica Salva & Ritorna Ritorna Esaminiamo la serie di pulsanti ed il loro significato <<Salva & Nuovo>>: nel caso di inserimento permette di  $\sqrt{S^2}$ Valido salvare le modifiche e di procedere ad una nuova Denominazione non solo riviste Indirizzo via roma 12 registrazione Localita Gambassi Term <<Salva & Modifica>>: salva le modifiche e continua a Coord Gps rimanere nella registrazione Whatsapp  $\ddot{\phantom{1}}$ Giornali Tipologia  $\ddot{\phantom{1}}$  <<Salva & Ritorna>>: salva le modifiche e ritorna alla Referente Piero Repubblica videata principale Sito Web Accessibilita <<Ritorna>>: **non salva le modifiche** e ritorna alla videata Ind Mail principale0571 55555 Telefono1 Telefono2 Note Immagine Scegli file Nessun file selezionato X Elimina & Aggiungi I nmagine

## **2.0 Accesso alla procedura**

## **2.1 Primo accesso e registrazione utente**

L'accesso alla procedura avviene tramite questa videata:

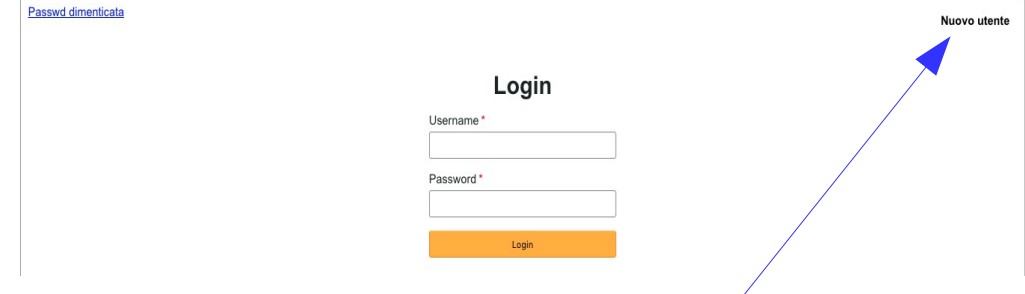

La prima volta dovrò registrarmi e quindi selezionerò << Nuovo utente >> Quindi mi verranno richiesti i seguenti dati:

#### **Registration**

Γ

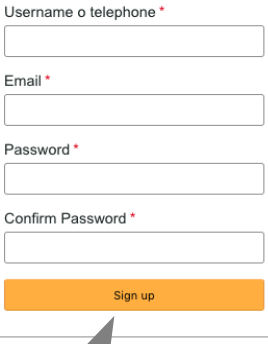

Sono tutti campi obbligatori, la creazione di un nuovo utente nasce dalla combinazione univoca di indirizzo mail e nome utente o numero di telefono. Fare attenzione a digitare utente oppure numero di telefono (senza spazi es. 333 3456789 dovrà essere scritto 3333456789) e indirizzo mail.

A questo punto premendo il tasto <<Sign up >> comparirà la conferma della registrazione avvenuta in maniera corretta

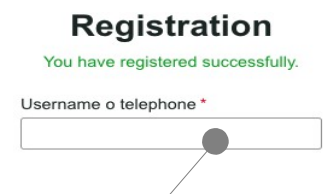

Una volta registrato, accedendo nuovamente con user e passwd creati in precedenza potremo accedere alle seguenti funzionalità:

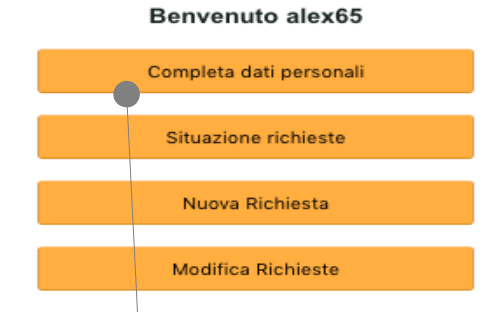

Dopo la prima registrazione occorre completare le informazione dell'utente appena creato (es. alex65) selezioniamo quindi <<Completa dati personali>>

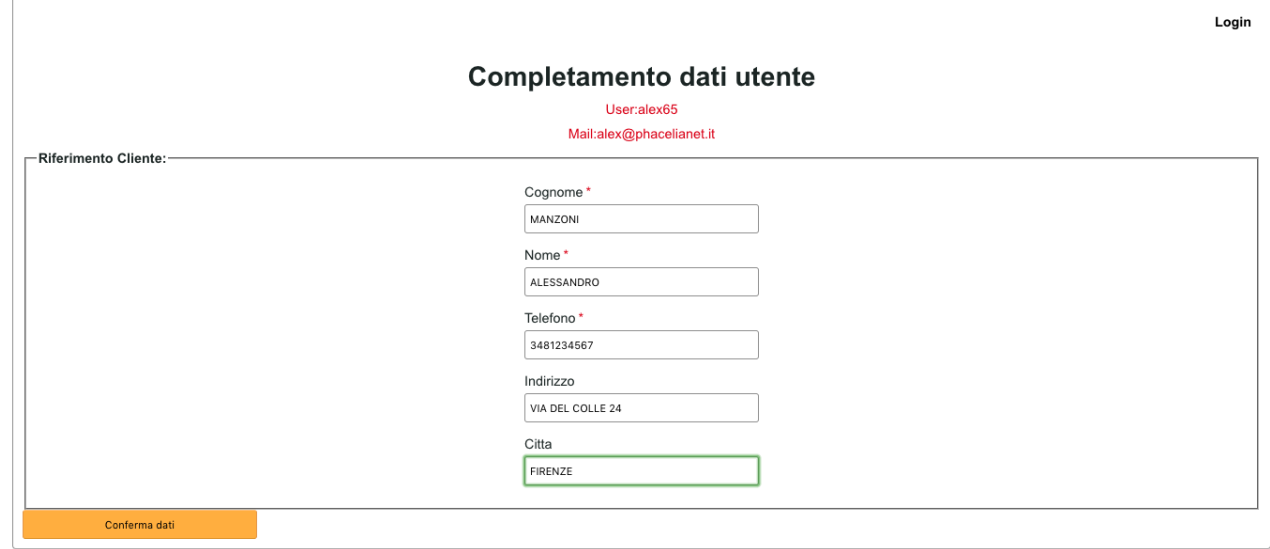

premiamo <<Conferma dati>> e usciamo dalla procedura

## **2.1 Funzioni per l'utente**

Nei successivi accessi alla procedura avremo a disposizione le seguenti funzioni

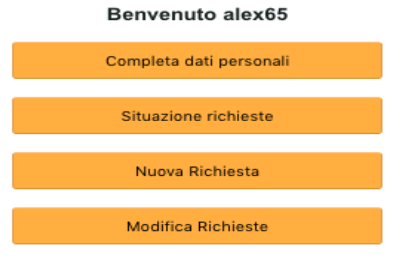

Proviamo ad inserire una nuova richiesta:

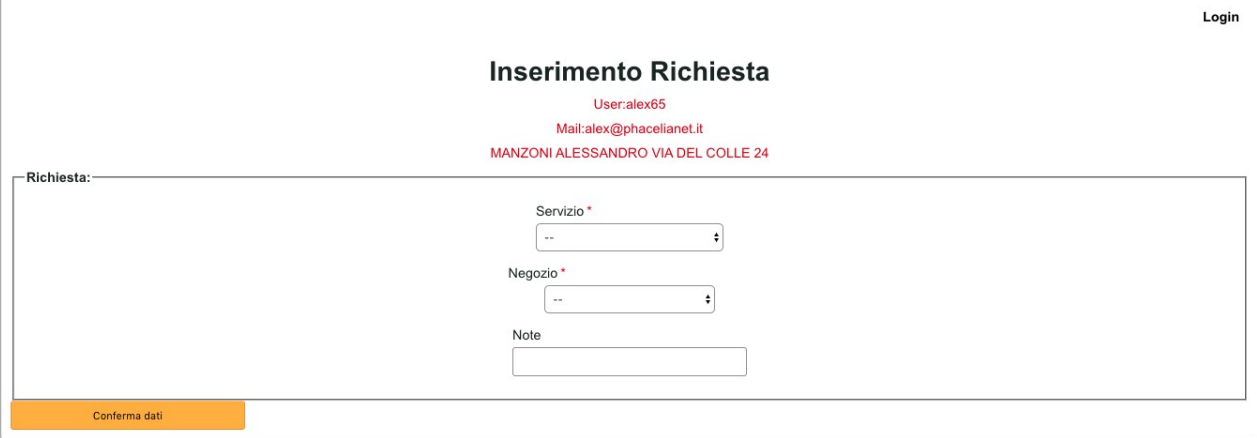

selezioniamo il servizio e il negozio a cui vogliamo fare l'ordine, ad es.

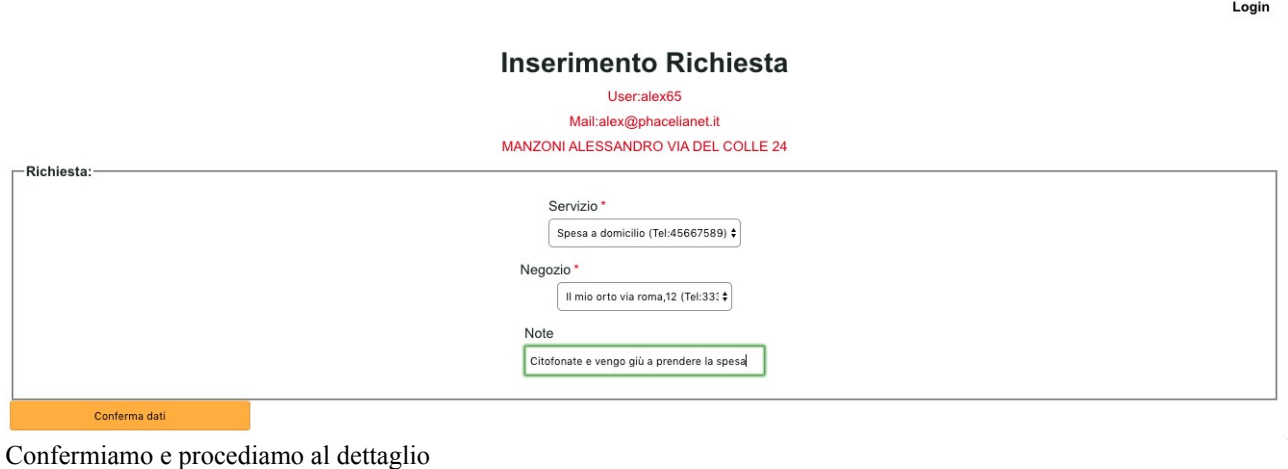

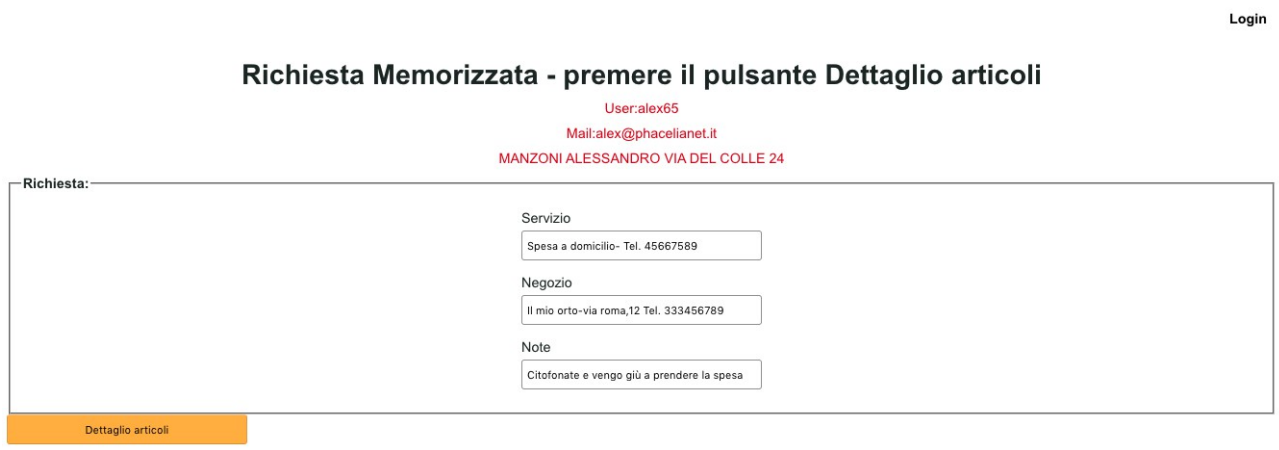

Confermando <<Dettaglio articoli>> viene evidenziata una videata contenente i dati appena immessi con la possibilità di rettificare i dati. Ricordiamo però se vogliamo salvare occorre sempre confermare la nostra scelta. Vediamo in dettaglio le informazioni e le scelte presenti.

Nella parte alta abbiamo le informazioni relative alla richiesta con tre pulsanti (sottolineati):

### RestaACasa... ci pensiamo noi Pag.8 di 13

<<Salva & Modifica >>– salva la modifica e permette di continuare con le modifiche <Salva & Modifica >> - salva la modifica e ci porta nell'elenco delle richieste <<Ritorna >> NON SALVA - ci porta nell'elenco delle richieste

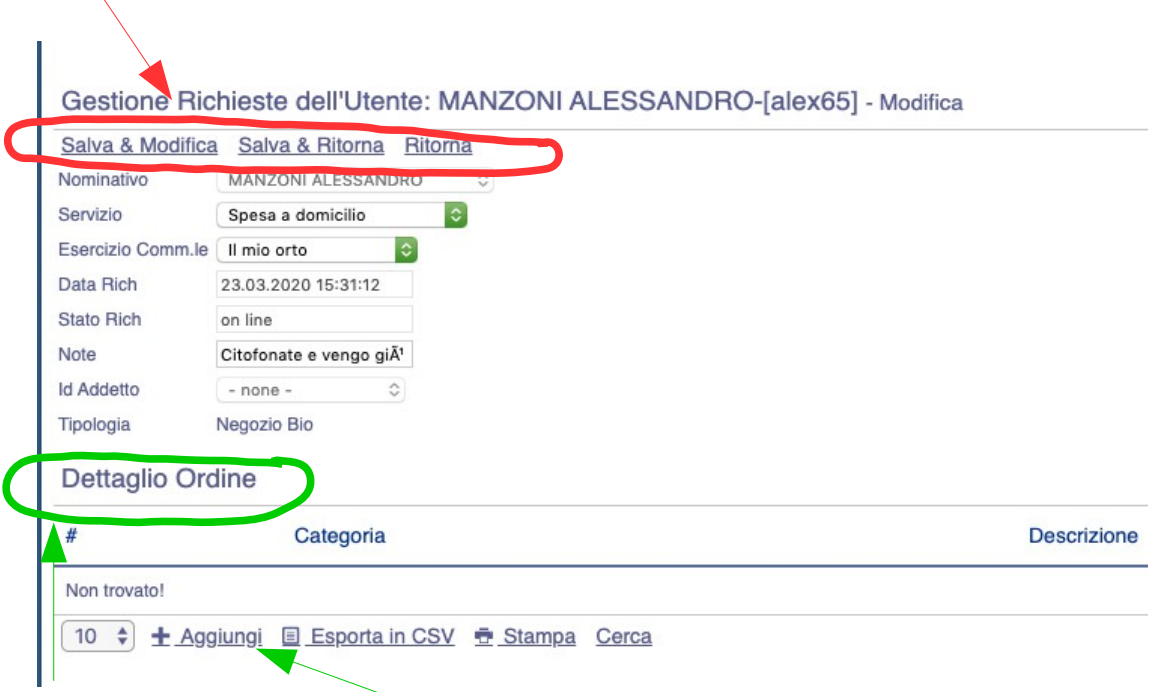

Qui invece possiamo gestire il dettaglio dell'ordine

Abbiamo a disposizione solo il pulsante Aggiungi perché non abbiamo ancora inserito nulla.

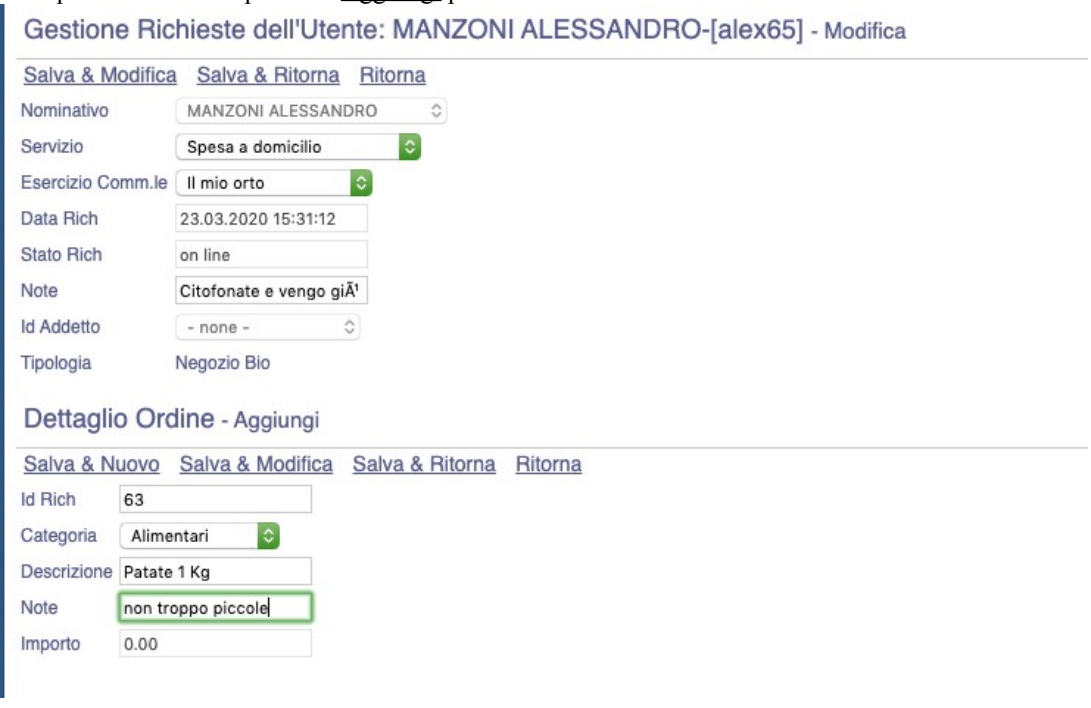

Inseriamo e selezioniamo la categoria merceologica e poi confermiamo con Salva & Nuovo : continuiamo a inserire un nuovo articolo da acquistare Salva & Ritorna: salva questa registrazione e termina Ritorna : NON SALVA e termina

#### RestaACasa... ci pensiamo noi Pag.9 di 13

#### Dopo aver inserito anche 2 Kg di Mele ho fatto Salva & Ritorna ed è comparso questo

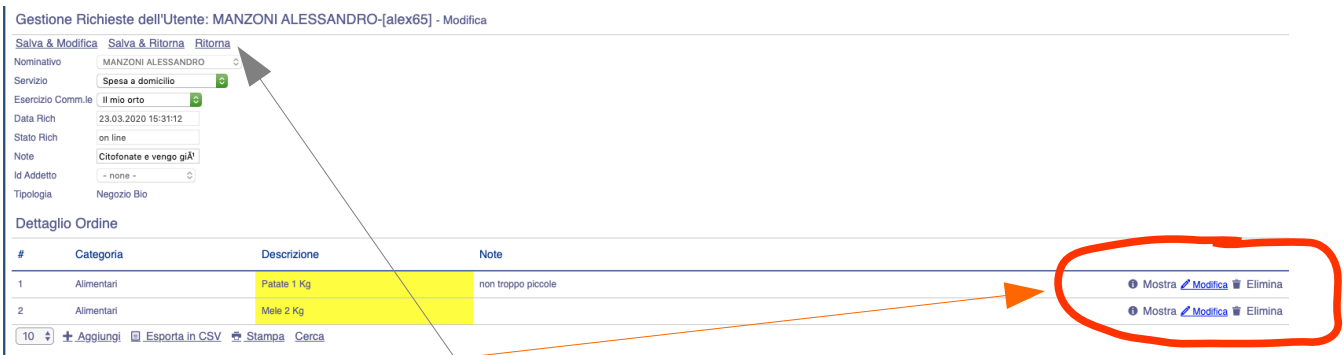

Posso sempre intervenire sull'elenco degli articoli Modificando oppure eliminando Per terminare il tutto selezionare Ritorna

N.B. Finchè la spesa è nello Stato "on line" è sempre modificabile e vi posso accedere attraverso l'apposita

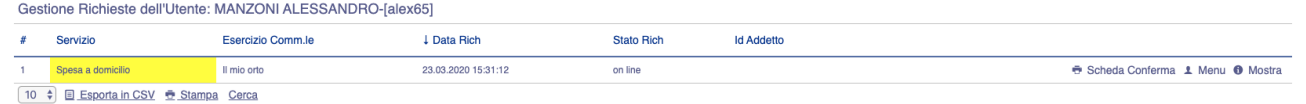

#### Ritornando alle funzioni a disposizione

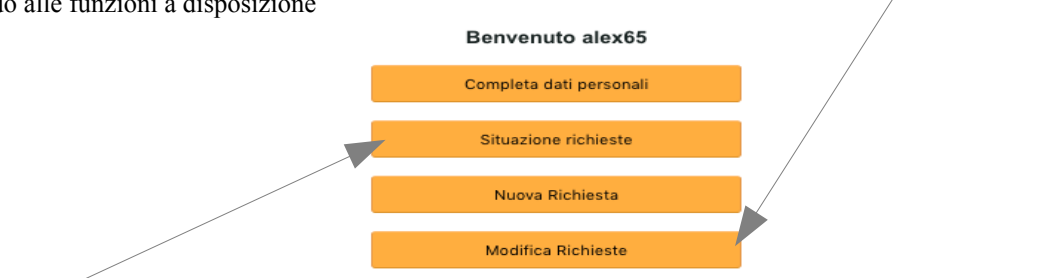

La Situazione richieste mi porta all'elenco generale delle richieste effettuate sia che siano modificabili oppure già prese in carico o consegnate.

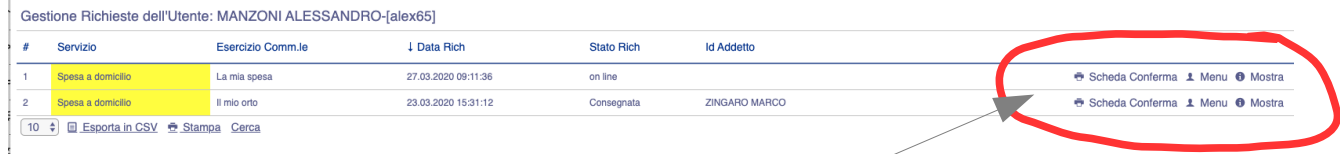

Le funzionalità messe a disposizione sono

Il pulsante Menu permette di tornare al menu iniziale Il pulsante Mostra permette di vedere il dettaglio della richiesta

La scheda conferma stampa una scheda riassuntiva della richiesta

qui sotto possiamo vedere un esempio della scheda, la scheda può essere anche stampata

# RestaACasa... ci pensiamo noi Pag.10 di 13

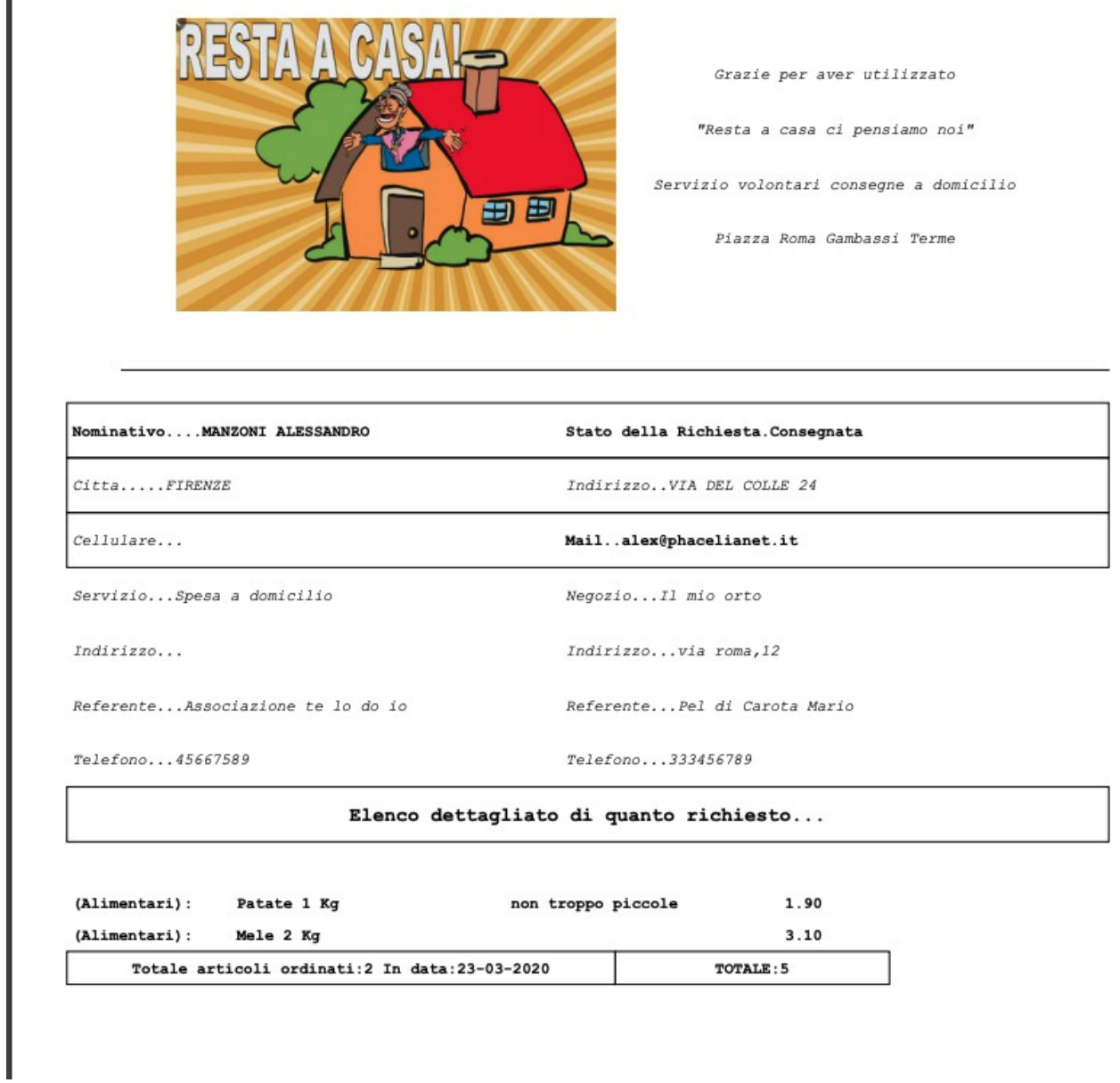

# **2.2 Accesso amministratore**

Anche qui l'accesso avviene tramite le credenziali che permetteranno di accedere al menu amministratore

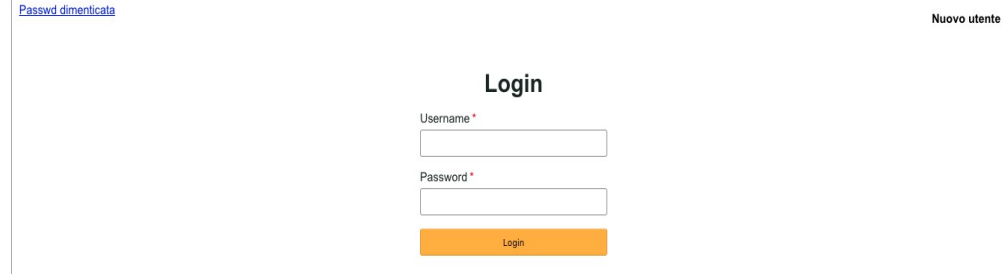

#### RestaACasa... ci pensiamo noi Pag.11 di 13

Il menu a disposizione comprende le seguenti funzionalità:

Ognuna di queste selezioni porta ad una griglia di risultati e gestione come descritto nel paragrafo precedente ( *vedi 1.3 Interfaccia: modalità operative comuni*)

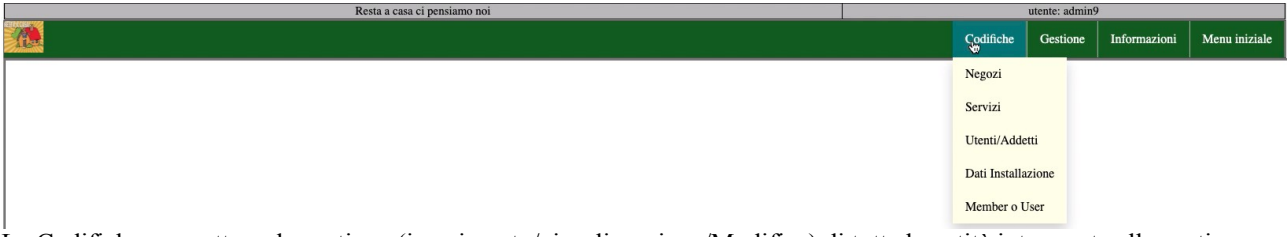

Le Codifiche permettono la gestione (inserimento/visualizzazione/Modifica) di tutte le entità interessate alla gestione compresi gli "user"

La Gestione permette di intervenire sulle richieste assegnando loro lo stato di avanzamento della richiesta, assegnare l'incaricato della consegna e gli importi nella parte relativa al Dettaglio ordine

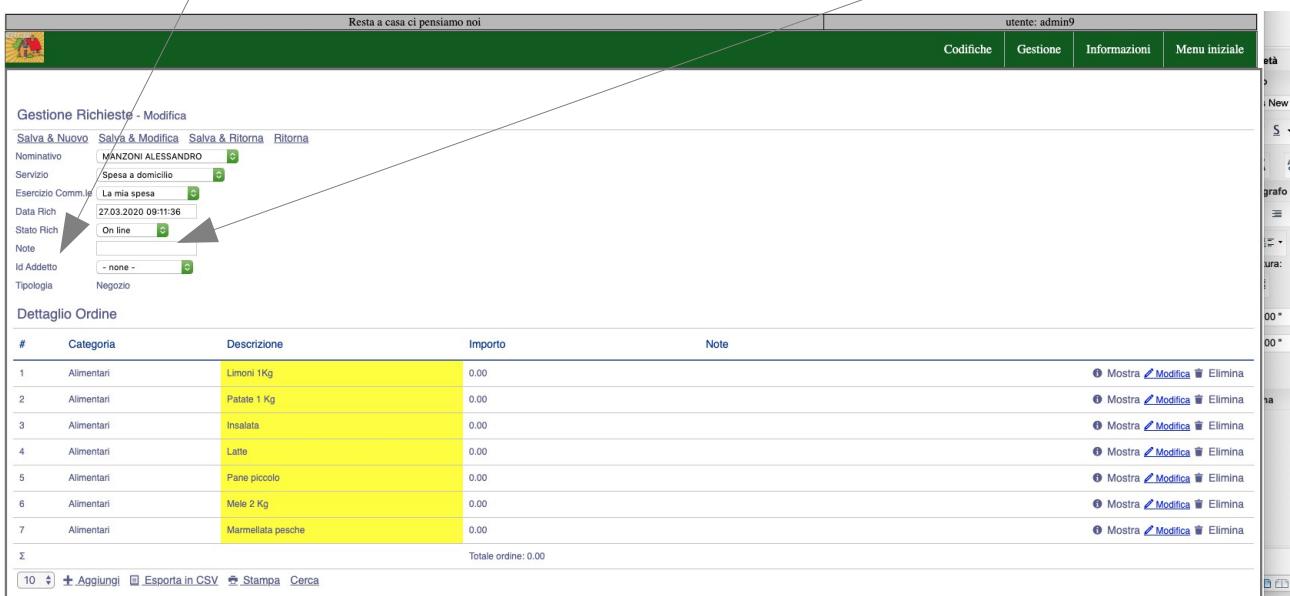

N.B. Possiamo anche non dettagliare gli importi dei singoli articoli, inserendo un nuovo articolo con la voce "TOTALE":

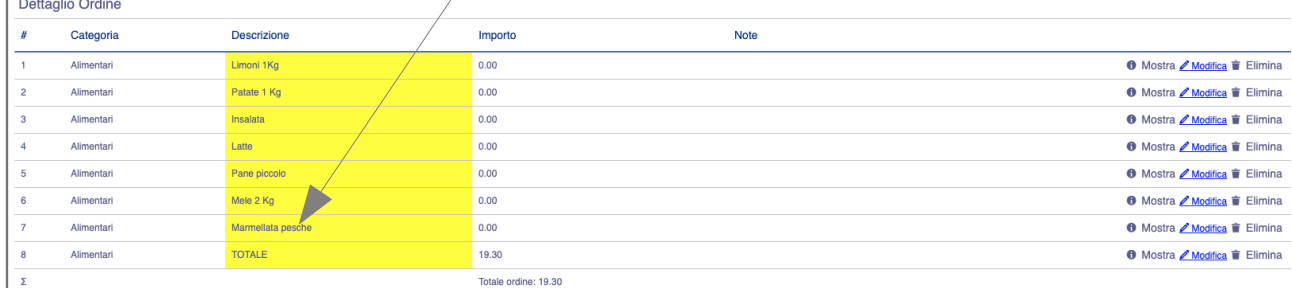

La Gestione delle richieste tramite l'interfaccia a griglia permette di ricercare, ordinare, selezionare le registrazioni con un unico strumento. Ad es. vogliamo ordinare le richieste in base al loro stato: in questo caso selezioneremo la colonna "Stato Rich". In questo modo le richieste verranno ordinate in ordine decrescente.

#### RestaACasa... ci pensiamo noi Pag.12 di 13

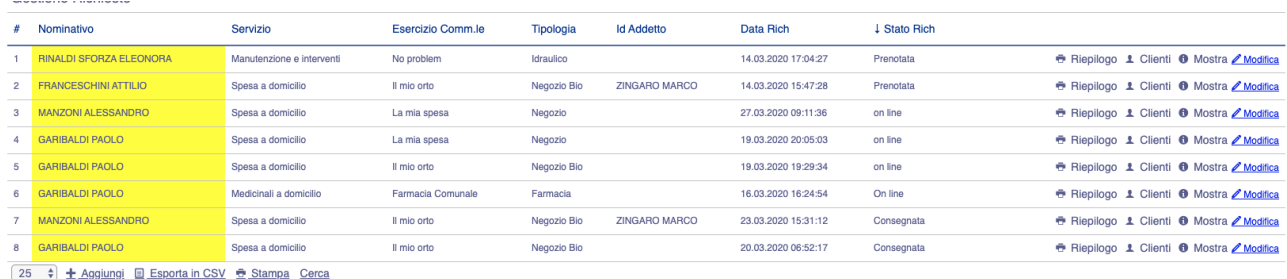

Posso anche sfruttare al meglio il pulsante <<Cerca>> per cercare velocemente qualsiasi informazione in qualsiasi campo.

## **2.3 Gestione richieste pervenute via mail o telefonicamente**

Esaminiamo ora il caso di una richiesta pervenuta via telefono o via mail, in questo caso occorrerà digitare le informazioni pervenute seguendo alcuni consigli sfruttando al meglio la gestione delle Richieste:

1 – Aprire la Gestione delle richieste

2 – Verificare se Esiste già l'anagrafica del richiedente

In questo caso ricercare il richiedente tramite il pulsante <<Cerca>> selezionando il campo di ricerca "Nominativo" e impostare la ricerca. Se non viene trovato passiamo al suo inserimento utilizzando il pulsante <<Clienti>>

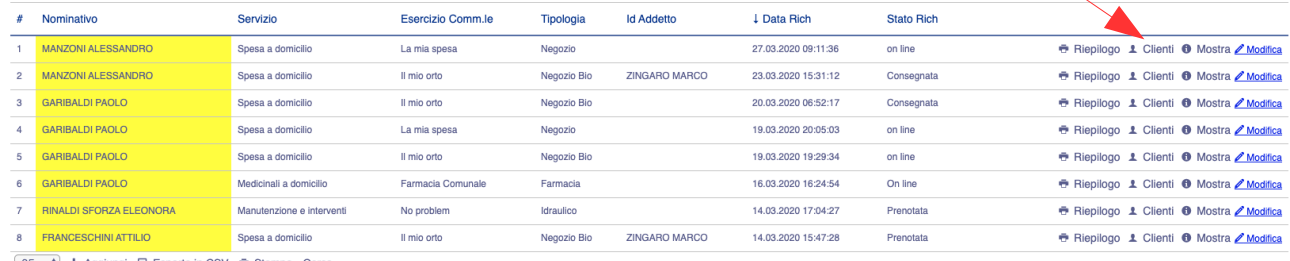

N.B. Non ha importanza su quale riga siamo posizionati, la scelta ci porterà nella gestione dei clienti/Richiedenti

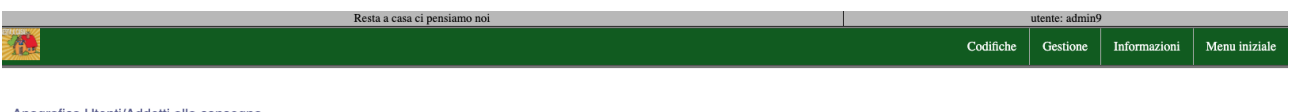

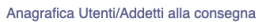

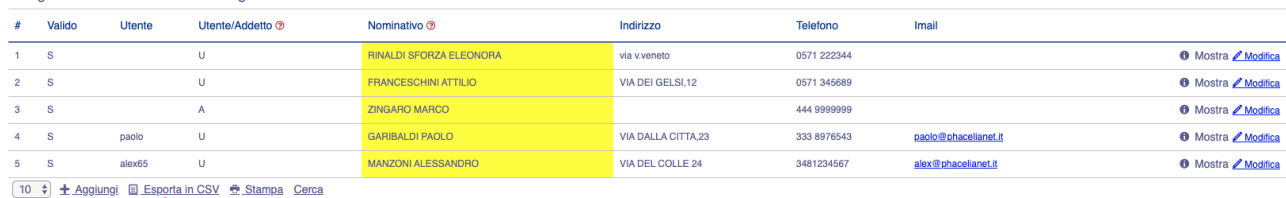

a questo punto selezioniamo << + Aggiungi>> ed effettuiamo l'aggiunta

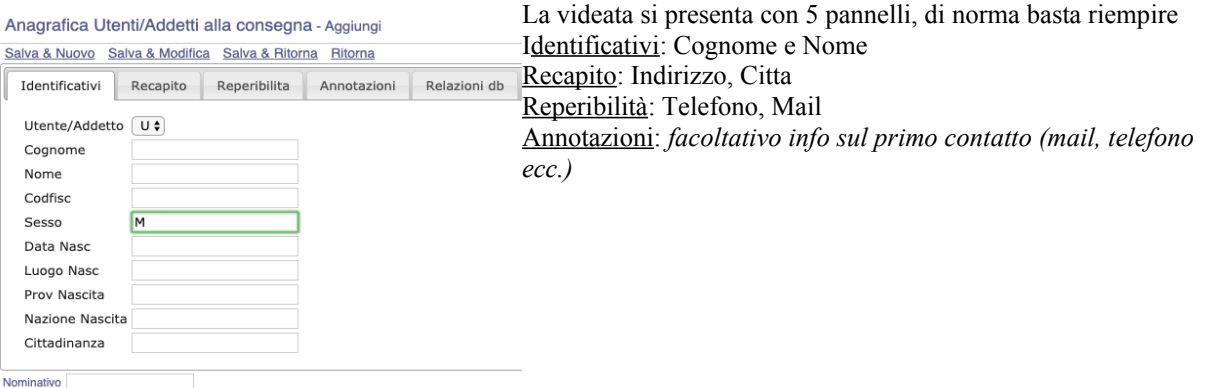

# RestaACasa... ci pensiamo noi Pag.13 di 13

Una volta salvato ritorniamo all'inserimento della richiesta tramite il menu.